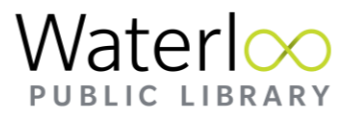

# Reading eBooks and eAudiobooks on a Web Browser and/or eReader

There are two ways to read eBooks and eAudiobooks on a computer using a web browser. Please note that you need to be connected to the internet.

## Libby App Website

The Libby website can be accessed at **[libbyapp.com](https://libbyapp.com/)**.

#### Log-in to Your Account

- 1. Follow the prompts to sign in using your Waterloo Public Library card.
- 2. You can search for Waterloo Public Library, OR, if you use Libby on a different device, choose "Copy From Another Device" and follow the prompts. If you search for Waterloo Public Library, you will be asked to select a library. Select:

downloadLibrary Waterloo Public Library 35 Albert St Waterloo, Ontario, Canada

- 3. Keep following the prompts and sign in to your account with your library card number.
- 4. You are now signed in and can start using Libby.

### How to navigate around the Libby App Website

The five icons at the bottom of the screen take you to the different sections of Libby.

**Search:** You can search by author, book title, and series title. You can filter through the search results using +Preferences. Once you change the search preferences the settings remain until you change them again, so keep this in mind if you are searching and not finding results.

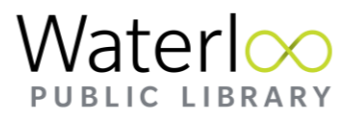

**downloadLibrary Interface:** This is a good place to go if you want to browse for a book and you aren't sure what you want to read (just like at the library). You can search by subject area, topic, book type, availability, etc.

**Settings:** You can manage the notifications that Libby sends to your device in the settings, as well as change common settings. To remove your account from Libby on your device select "Get Some Help" and "Reset Everything". This does not return your books, it just removes your account from the device.

**Your shelf:** Loans, holds and "tagged" books are accessed here. For more information on tags visit the **[Libby Help Page for Tags](https://help.libbyapp.com/en-us/categories/tags.htm)**. For books that you have loaned you can open the book, manage your loan, and return books early if you are finished with the book. In holds you can manage your holds and find out approximately how long it will take before a book is ready for you to borrow.

**Timeline:** Your reading history is available here, showing which books and when you checked them out. Libby also remembers your loan history in the search tool, and will tell you when you last a book checked out (this is very handy when reading series of books and you can't remember which book you need to read next).

### For More Help

For more help using the Libby app, check out the extensive **[Libby Help Webpage](https://help.libbyapp.com/en-us/index.htm?tocpath=Home%7C_____0)**.

You can also contact our Tech Connect team to book an appointment for one-on-one tech help. Simply email us at **[techconnect@wpl.ca](mailto:techconnect@wpl.ca)** or call **519-886-1310** and ask for the Information Desk.

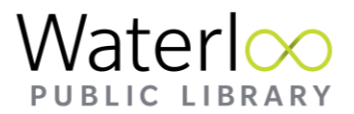

### How to Log Out of the Libby App Website

There is no log out button or function. To log out of the Libby App website, follow these steps:

- 1. Click on Settings (the Hamburger Menu at the bottom of the screen) and select "Get Some Help"
- 2. Scroll to the bottom and select "Reset Everything".
- 3. You will get a message that says "If you reset the application ALL your downloaded books and data will be removed from this device" along with a list of your currently borrowed books.
- 4. Select "Yes, Reset Everything" to log out of the website. This will not remove books from your Libby and Waterloo Public Library account, it will simply remove the books and history from the device you are currently using.

## downloadLibrary Website

eBook and eAudiobook collections can also be accessed using the **[downloadLibrary](https://downloadlibrary.overdrive.com/) [website](https://downloadlibrary.overdrive.com/)**.

### Signing in to the downloadLibrary Website

- 1. Select "Sign In."
- 2. You will be prompted to enter your Waterloo Public Library card number before clicking Sign In.
- 3. Once you've signed in you will be brought to the downloadLibrary homepage.

### Navigating in downloadLibrary

**Search**: You can search by author's name, book title, or series title.

## **Notifications**: Any notifications that you have on your account (i.e., holds ready to borrow) will be listed here.

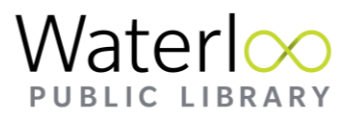

**UV Bookshelf**: This is your book shelf where you can access your holds and loans. To read or listen in your browser click the green "Read now in browser" or "Listen now in browser" buttons beside each book.

**My Account**: Click on the down arrow to access the drop-down menu. This is where you can access different parts of your account and settings.

**Available VS Waitlist**: The green "Available" banner at the top of a book cover indicates that the book is available to borrow now. The white "Waitlist" banner at the top of a book cover indicates that the book is currently checked out, but that you can place a hold on it.

## Downloading eBooks from Download Library

If you want to read books offline on a computer you can click on the Blue "Download EPUB book" button to download the EPUB file. You can use Adobe Digital Editions to read the book or transfer the book to a Kobo eReader. **[Instructions for installing Adobe](https://help.overdrive.com/en-us/0003.html)  [Digital Editions](https://help.overdrive.com/en-us/0003.html)** are available from Overdrive.